# Instalar Windows 10

Windows 10 tiene su propia herramienta para resetear el sistema operativo. Para llegar a ella entra en el panel de Configuración de Windows con el icono de la rueda de entrada del menú de inicio, y una vez dentro pulsa sobre la opción Actualización y seguridad para entrar en las opciones de Windows Update.

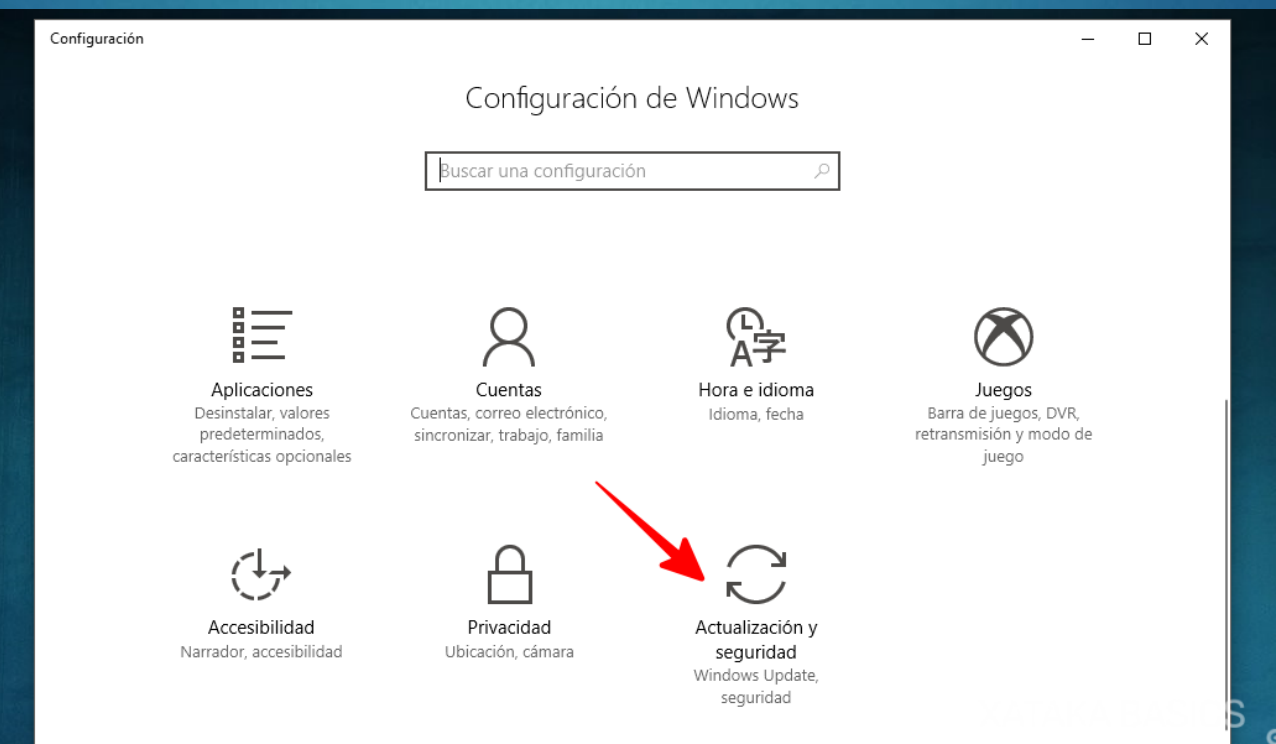

Una vez en el menú de Actualización y seguridad, en la columna izquierda elige la sección Recuperación. Una vez dentro, verás que te aparece la opción Restablecer este PC, que es la que tienes que elegir para reiniciar Windows 10 emulando una instalación limpia desde cero. Para empezar el proceso de configuración de la instalación pulsa en \*Comenzar.

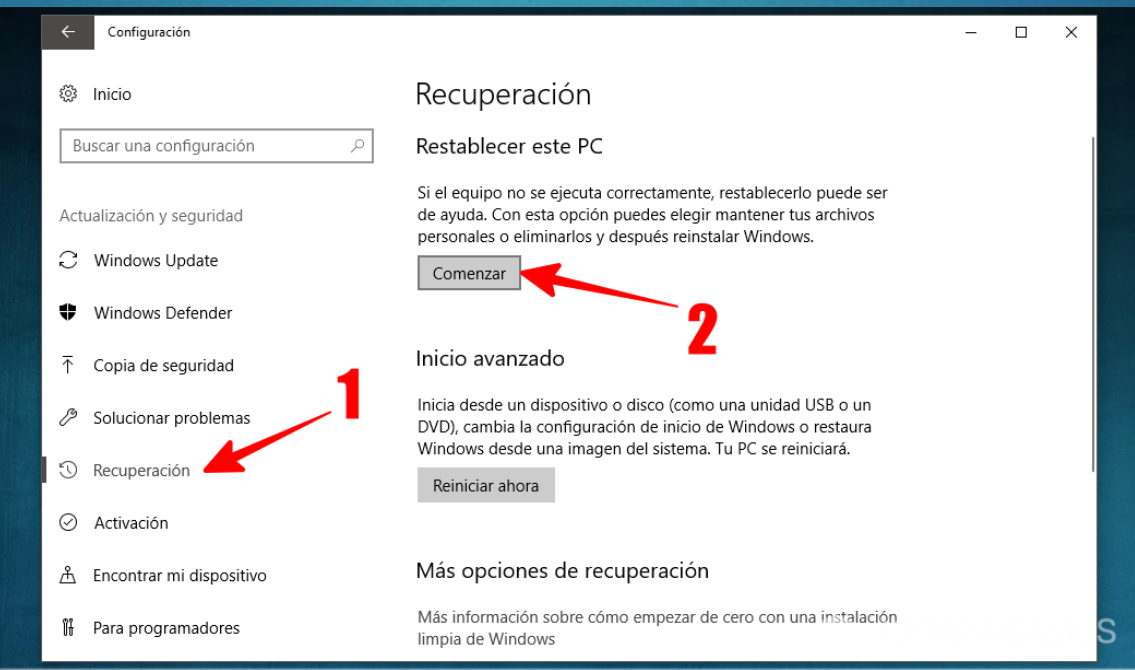

Cuando comienzas el proceso, antes de proceder tendrás que elegir un par de opciones en un menú. La primera es si quieres mantener tus archivos de configuración y aplicaciones o quitarlo todo. Para hacer una instalación limpia debes elegir Quitar todo, porque si no te quedarás como estabas, con todas las aplicaciones aunque solucionando cualquier error interno que pudieras tener.

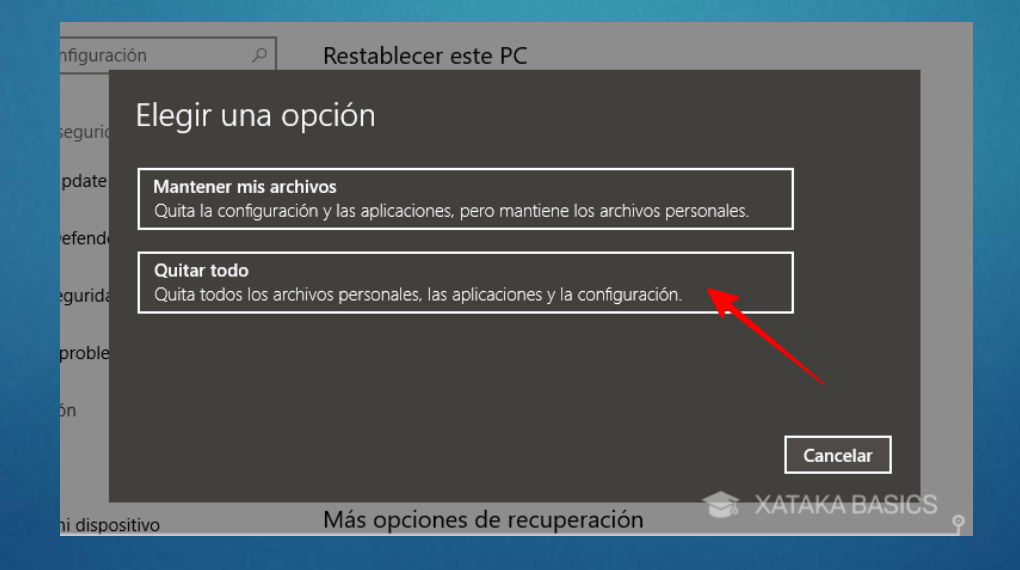

La segunda opción ya sí que depende de ti, ya que puedes elegir si formatear todas tus unidades de almacenamiento o sólo en la que tienes Windows 10. En el caso de que tengas un disco duro a parte con fotos, música y otros archivos puedes conservarlo al pulsar Solo la unidad donde está instalado Windows, y si quieres que todo quede limpio por completo pulsa la opción Todas las unidades.

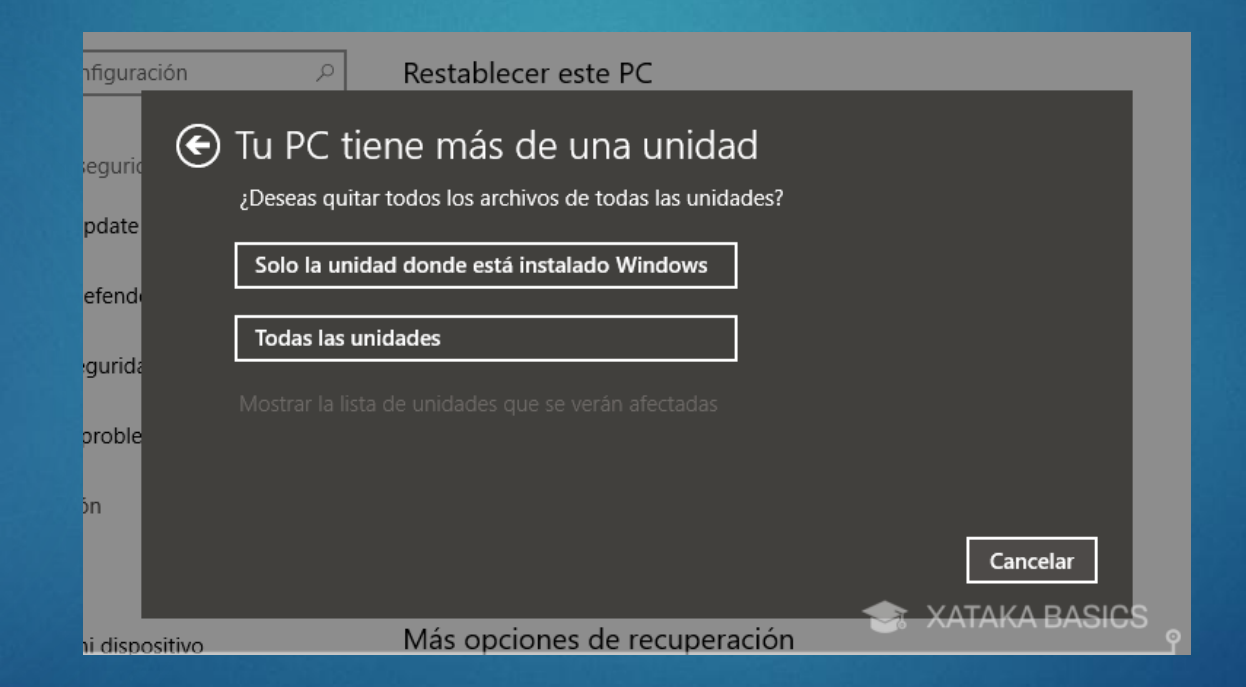

En el caso de que hayas elegido la opción de quitar los archivos de todas las unidades, el sistema también te preguntará cómo quieres proceder. Podrás elegir entre hacer un borrado simple de la unidad con la opción Solo quitar los archivos, pero también podrás elegir Quitar archivos y limpiar unidad para hacer un formateo más a fondo e impedir que los viejos archivos puedan recuperarse. Eso sí, con este segundo método puedes tardar bastante más en realizar la instalación.

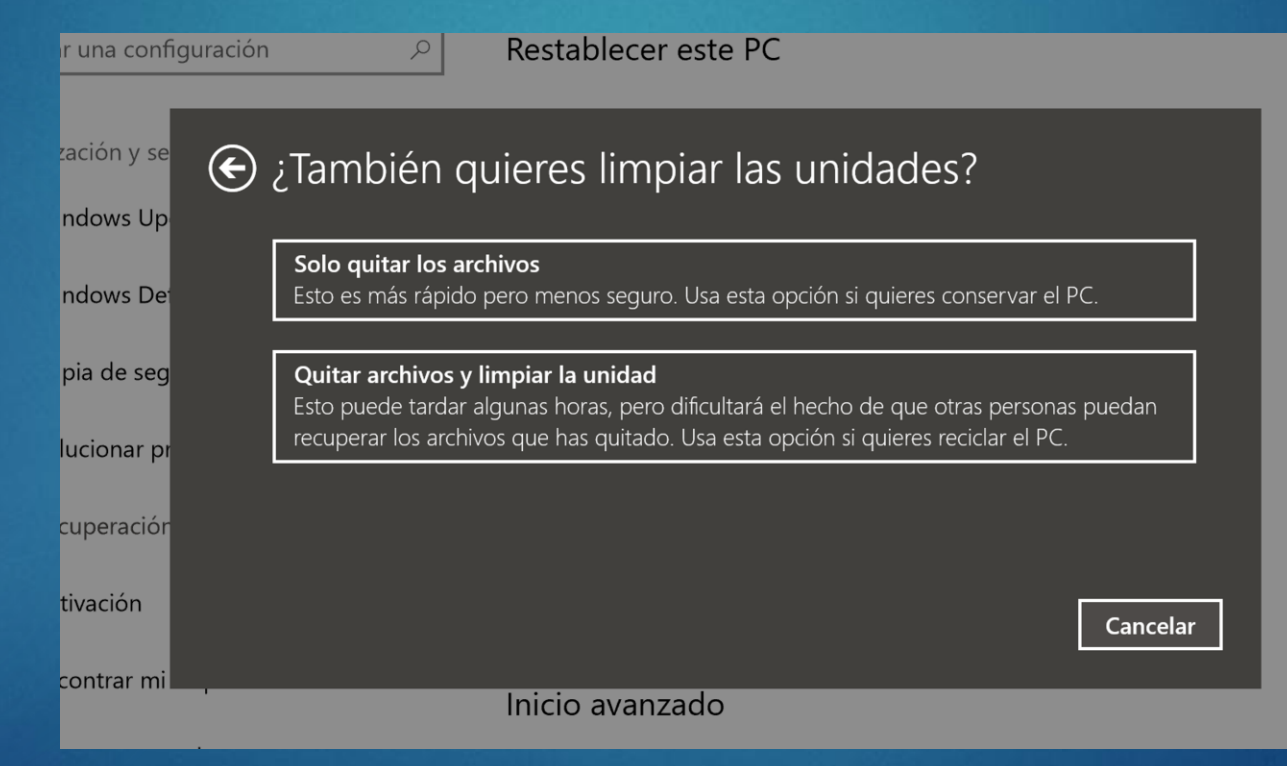

Microsoft también pone a tu disposición una herramienta para actualizar a Windows 10 desde otras versiones del sistema operativo. Para conseguirla entra en su página web y pulsa el botón azul de Descargar ahora la herramienta. Al hacerlo te bajarás el archivo MediaCreationTool.exe. Haz doble click sobre este archivo al finalizar la descarga.

# Descargar Windows 10

### Actualizar ahora

Hemos detectado que tienes Windows 10. Si quieres actualizarlo a la última versión, haz clic en Actualizar ahora.

**Actualizar ahora** 

Privacidad

### ¿Estás deseando instalar Windows 10 en tu PC?

Para empezar necesitas tener una licencia para instalar Windows 10, y luego podrás descargar y ejecutar la herramienta de creación de medios. Para obtener más información sobre cómo utilizar la herramienta, consulta las instrucciones que se muestran abajo

Descargar ahora la herramienta

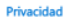

(+) Uso de la herramienta para actualizar el equipo a Windows 10 (haz clic para mostrar más o menos información)

La aplicación te mostrará una pantalla de espera con el mensaje Realizando algunos preparativos, y después te mostrará los términos de licencia para que pulses el botón Aceptar. Cargará de nuevo y llegarás a la pantalla que ves en la captura, en la que debes elegir la opción Crear medios de instalación para crear un USB con los archivos de instalación de Windows 10 y pulsar en el botón Siguiente.

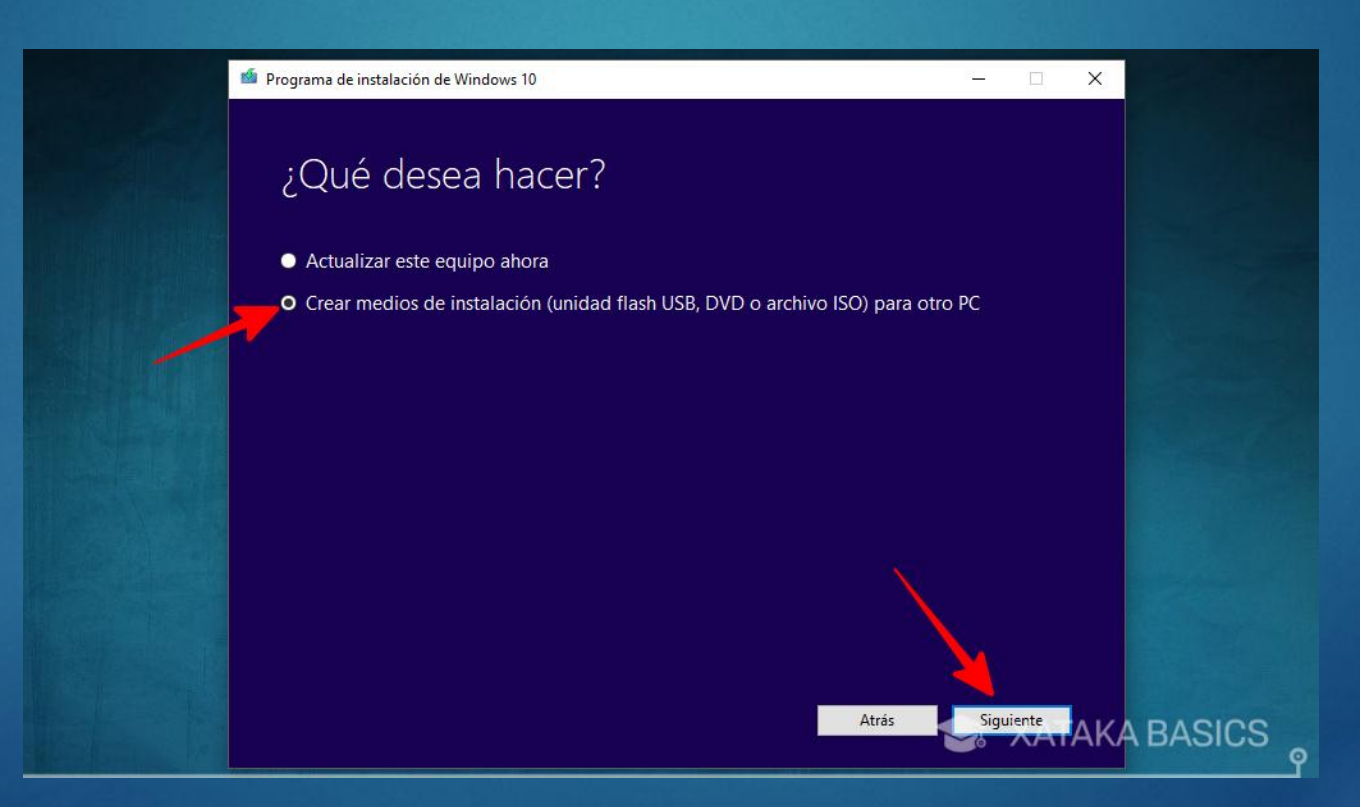

Ahora llegarás a la pantalla en la que podrás elegir el idioma, edición y arquitectura de la versión de Windows que quieres instalar a través de tu USB. Por defecto te elegirá las mejores opciones dependiendo de tu ordenador, que en mi caso son Español, Windows 10 y 64 bits, pero en el caso de que necesites cambiar uno de los elementos puedes hacerlo deseleccionando la casilla de Usa las opciones recomendadas para este equipo. Cuando termines pulsa en Siguiente.

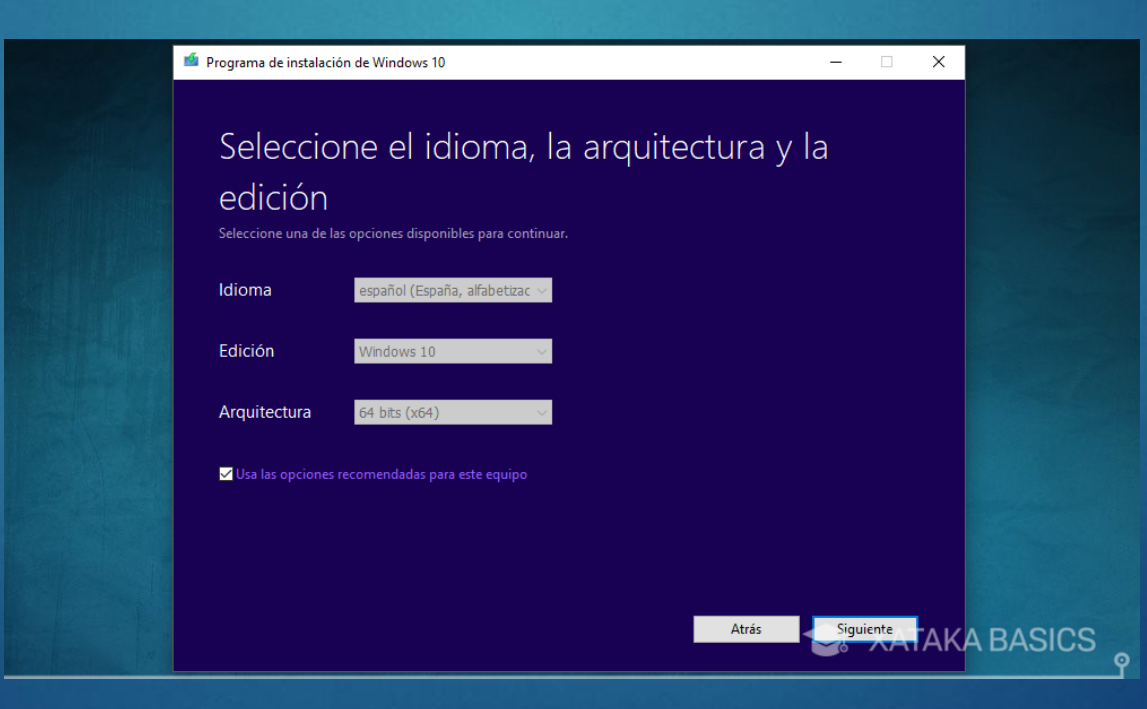

A continuación podrás elegir entre crear una unidad flash USB directamente o bajarte el archivo ISO para poder crearla tú en el USB que quieras más tarde. Para hacerlo más fácil, si tienes un USB libre a mano elige la opción Unidad flash USB y pulsa Siguiente para continuar con el proceso.

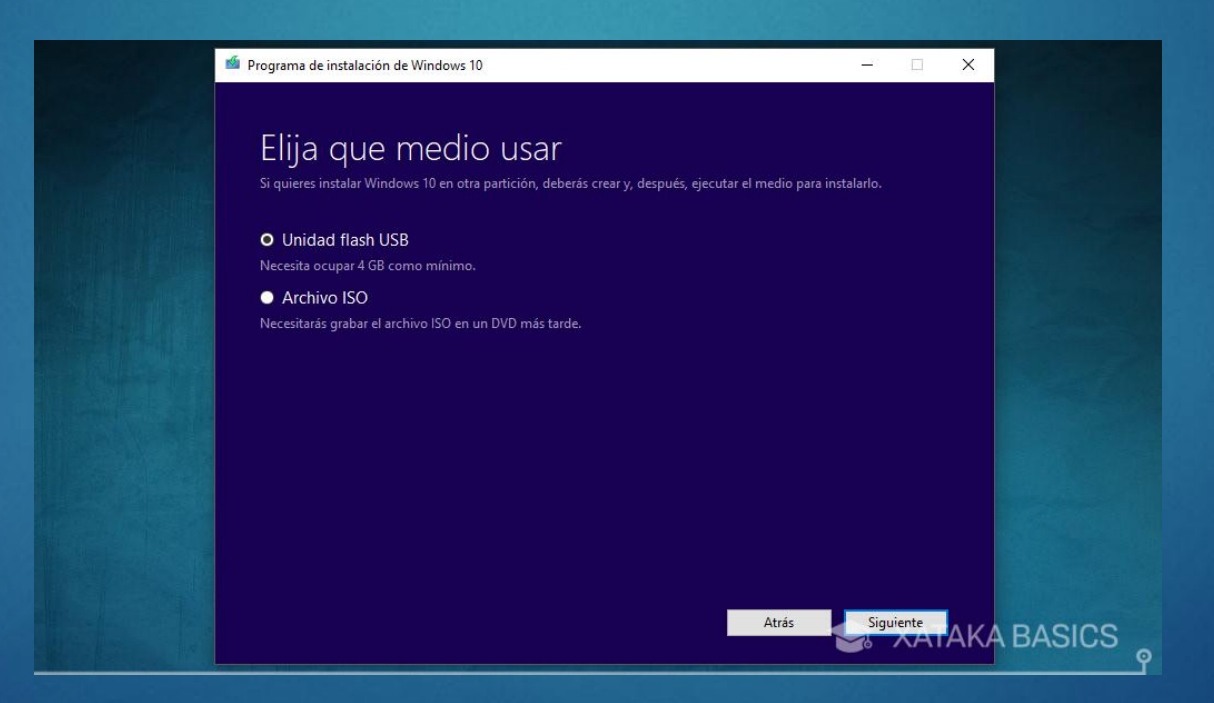

Ahora llegarás a la última pantalla, en la que tendrás que seleccionar cual es el USB en el que quieres volcar el instalador de Windows y pulsar Siguiente. Al hacerlo iniciarás el proceso de creación del USB, en el que la aplicación primero descargará Windows 10 y luego lo llevará al USB. Este proceso puede durar más o menos tiempo dependiendo de tu conexión. Cuando termines te dirá que tu unidad está lista, y tras pulsar Finalizar podrás empezar a utilizarla.

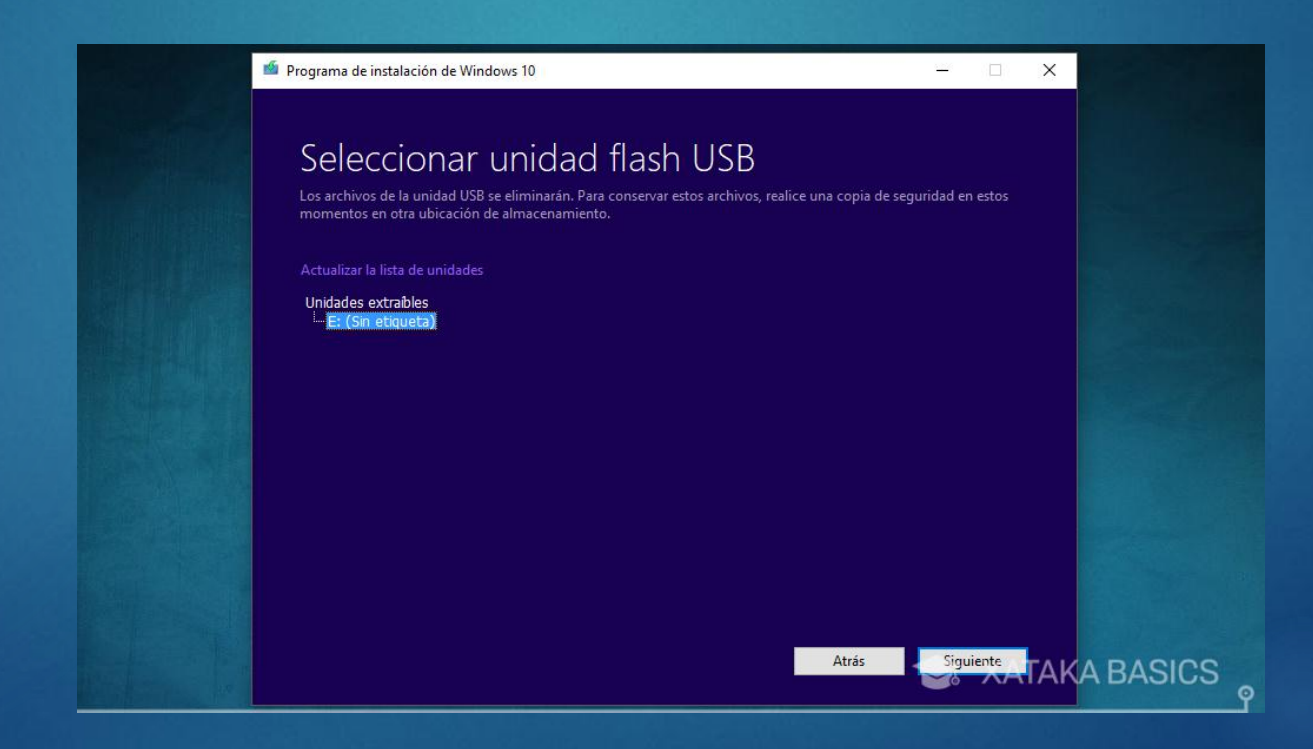

Una vez que terminado el proceso anterior, entre en el explorador de archivos y accede al USB donde has realizado la instalación. En él verás que hay un archivo setup.exe, ejecútalo para iniciar el proceso de instalación de Windows 10.

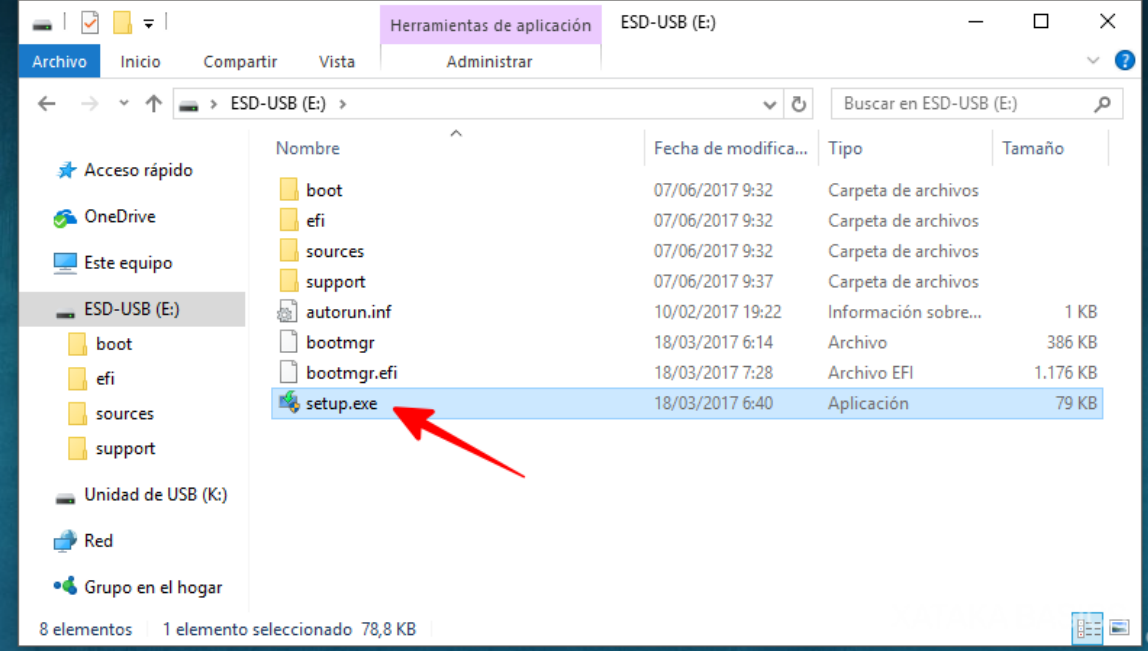

Al ejecutar el programa, primero te va a preguntar si quieres actualizar Windows 10, por lo menos en el caso de que lo hagas desde ese sistema. En ese caso elige No en este momento y pulsa Siguiente para entrar automáticamente en el proceso de instalación de Windows 10.

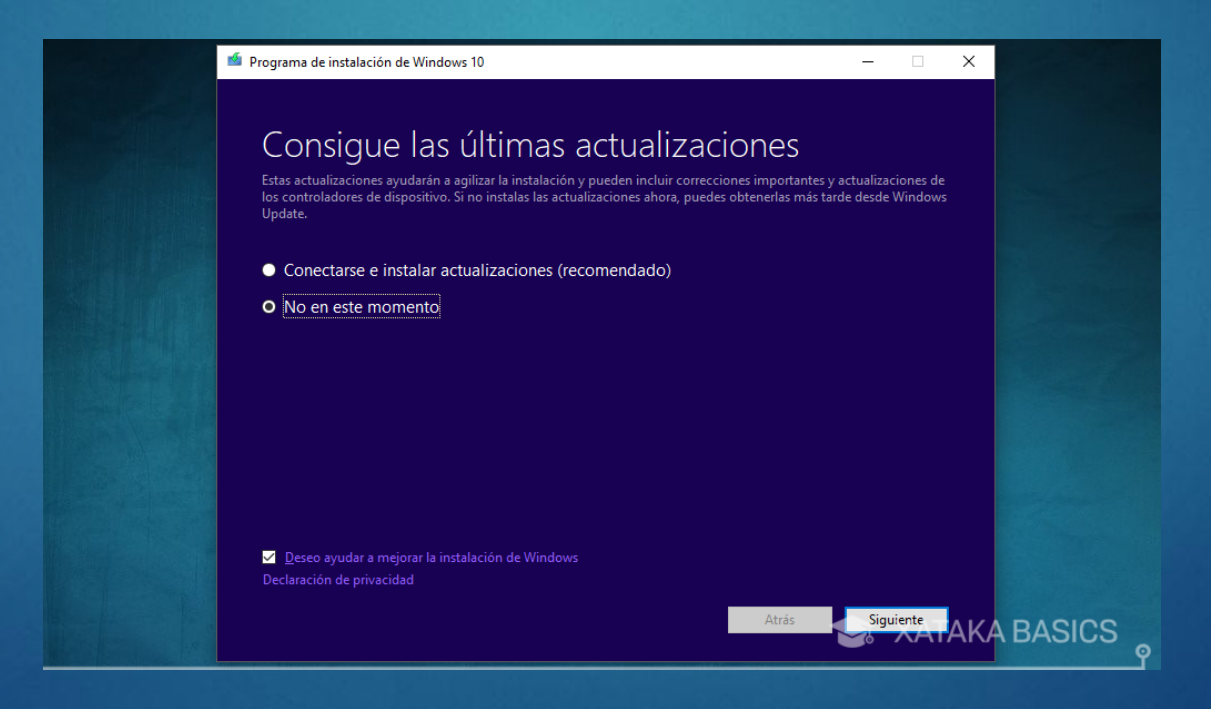

Llegarás entonces a la pantalla Listo para instalar, en la que por defecto tendrás activada la opción de instalar Windows 10 y Conservar los archivos personales y las aplicaciones. Esta última opción la tienes que deshabilitar para hacer una instalación limpia, o sea que tendrás que pulsar en el enlace Cambiar los elementos que se van a conservar que aparece en pequeño debajo de ella.

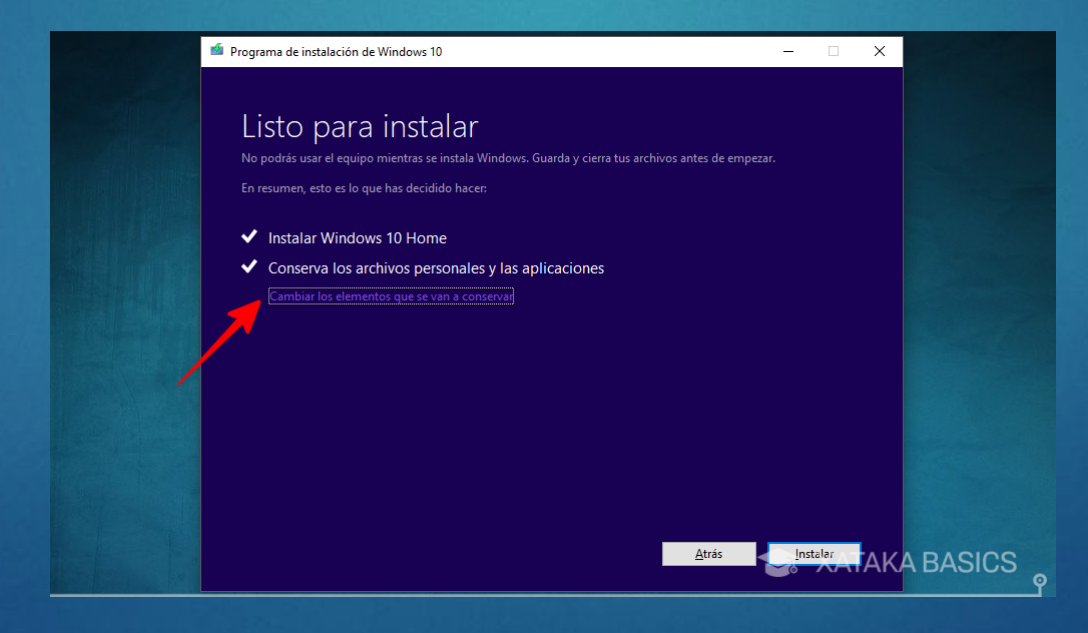

Te dará varias opciones para elegir qué tipo de archivos quieres conservar. Si estás aquí es porque quieres hacer una instalación completamente limpia, un reinicio absoluto, o sea que elige la opción Nada y pulsa en Siguiente.

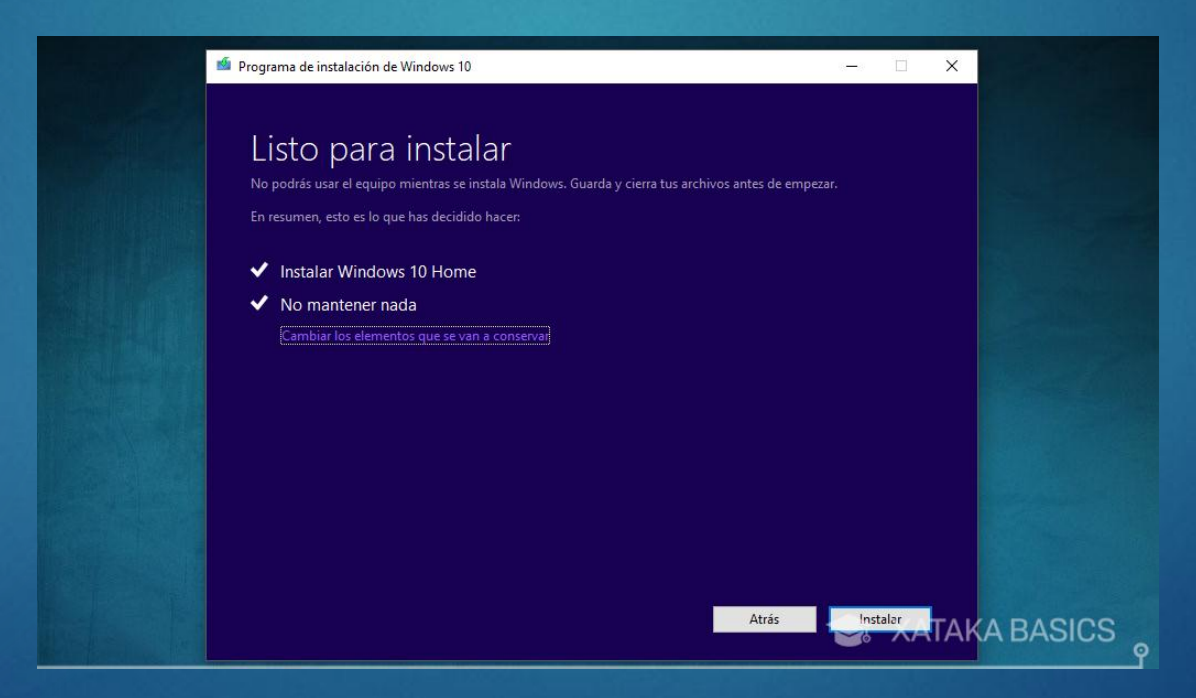

El instalador se tomará unos segundos para calcular los cambios que le has pedido, y luego volverás de nuevo a la pantalla Listo para instalar. Ahora verás que además de la opción de Windows 10 también tendrás seleccionada la de No mantener nada. Eso significa que ya estás preparado, o sea que pulsa el botón Instalar para iniciar el proceso y deja que el ordenador trabaje.

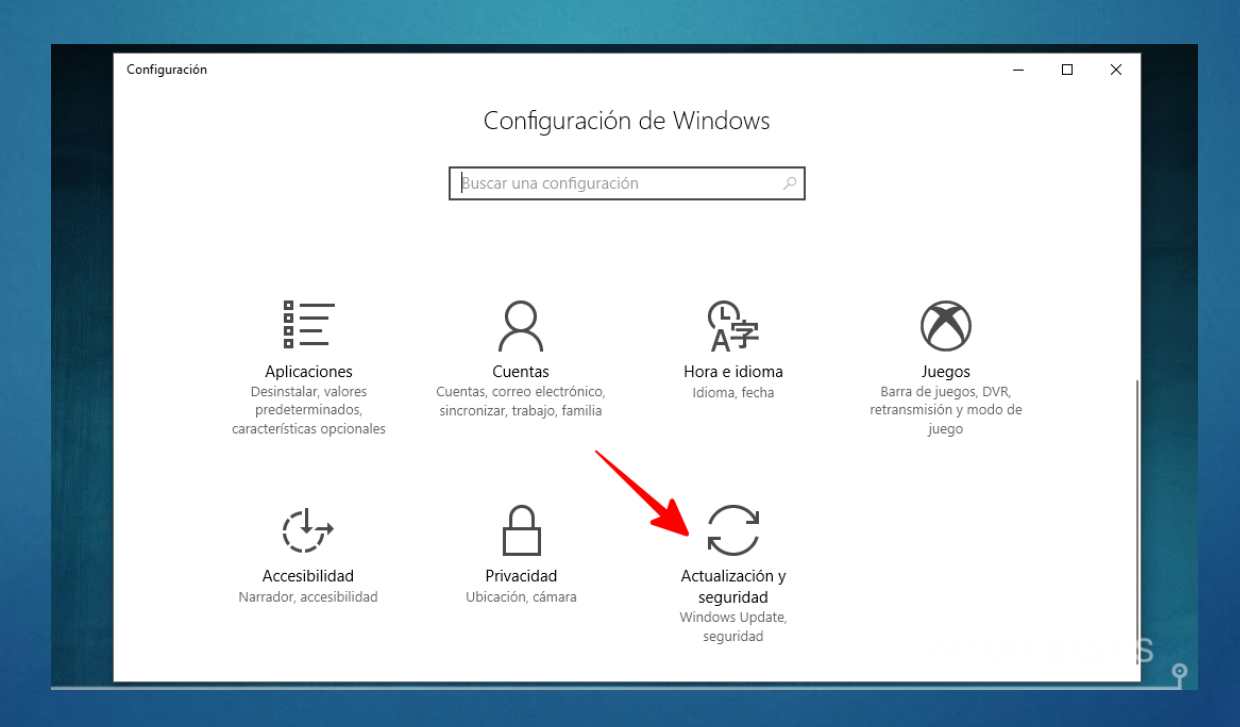

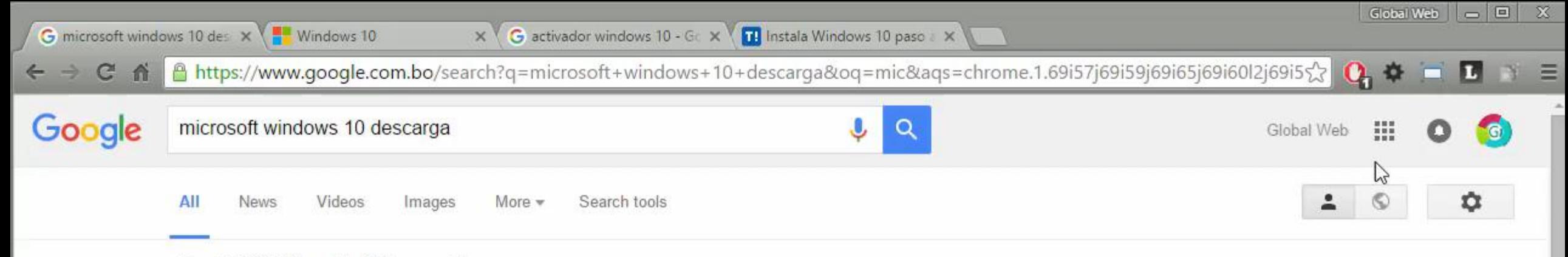

About 17,300,000 results (0.41 seconds)

Windows 10 ISO - Microsoft

https://www.microsoft.com/es-es/.../windows10ISO • Translate this page Descargar imagen de disco de Windows 10 (archivo ISO) ... Si necesitas instalar o reinstalar Windows 10 con un DVD o USB, puedes usar la herramienta de ...

Actualización de Windows 10: Cómo actualizar a ... - Microsoft https://www.microsoft.com/.../windows/windows-10-u... • Translate this page Nota: esta actualización gratuita a Windows 10 está disponible para PCs y ... Se requiere una descarga de 3 GB; se pueden aplicar tarifas de acceso a Internet.

Descargar Windows 8 - Descargas - Microsoft Windows windows.microsoft.com/es-es/windows/downloads v Translate this page Descarga un paquete de idioma gratuito para ver Windows en el idioma que ... Esta

oferta de actualización es para una versión completa de Windows 10, ...

Windows 10 - Descargar

windows-10.softonic.com/ • Translate this page

★★★★ kating: 3.5 - 911 votes - Free - Windows - Utilities/Tools Windows 10, descargar gratis. Windows 10: Windows 10 llega para cambiar las reglas del juego. Microsoft ha lanzado su nuevo Sistema Operativo Windows 10...

## Descargar Windows 10 gratis - Softonic windows-10.softonic.com/descargar • Translate this page

Descargar Windows 10 gratis, de forma segura y 100% libre de virus desde Softonic.